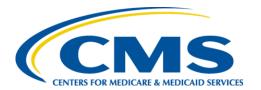

## Restricted Distribution Sensitive – For Official Use Only

#### **Centers for Medicare & Medicaid Services**

# Internet Quality Improvement Evaluation System (iQIES)

Survey and Certification: Training Environment Access
Job Aid:
State Agency General User
CMS General User
CMS View Only User

Version 2.0

Job Aid

August 30, 2022

### 1. Introduction

This job aid outlines the steps a State Agency General User, a CMS General User, and a CMS View Only User need to access iQIES.

- For detailed information about user roles, refer to the User Roles Matrix on the iQIES Help page.
- Contact the iQIES Service Center at 888-477-7876 or <a href="iQIES@cms.hhs.gov">iQIES@cms.hhs.gov</a> for technical support.

Click here to see instructions for:

- State Agency General User Role
- CMS General Users Role
- CMS View Only Users Role

## 2. State Agency General User (SAGU)

- 2.1 Log in to iQIES at <a href="https://iqies.cms.gov/">https://iqies.cms.gov/</a> with HARP login credentials. Refer to the iQIES Onboarding Guide for further information, if necessary.
- 2.2 Log in to the iQIES training environment at <a href="https://training-iqies.cms.gov/">https://training-iqies.cms.gov/</a>. The Welcome to iQIES page opens. See Figure 1, Request a SAGU User Role.

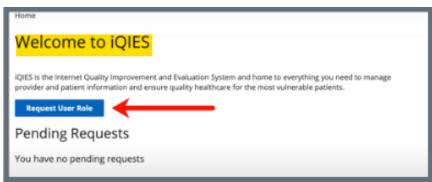

Figure 1: Request a SAGU User Role

2.3 Click **Request User Role**. The **Select a User Category** page opens. See *Figure 2, Select a SAGU User Category*.

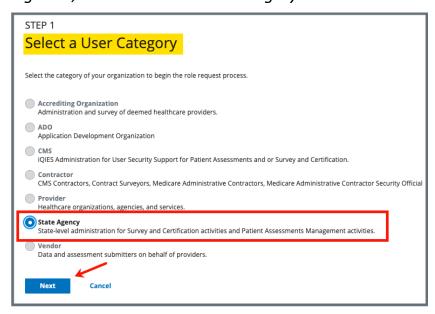

Figure 2: Select a SAGU User Category

2.4 Select **State Agency**. Click **Next**. The **Select a User Role** page opens. See *Figure 3, Select a SAGU User Role*.

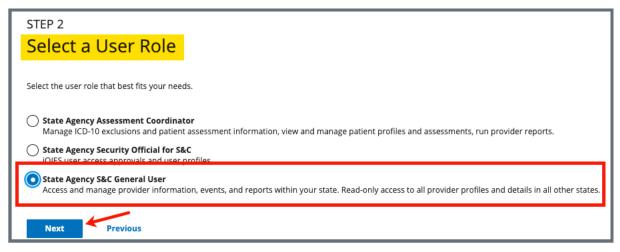

Figure 3: Select a SAGU User Role

2.5 Select State Agency S&C General User.

2.6 Click **Next**. The **Add Organizations** window opens. See *Figure 4, Add Organizations*.

Note: Do not respond to the question: Are you a Surveyor?

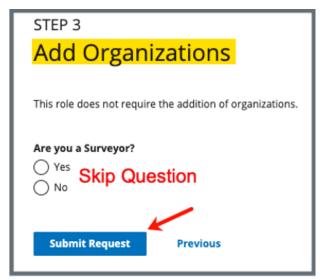

Figure 4: Add Organizations

- 2.7 Select state from the drop-down menu under **State**.
- 2.8 Click **Submit Request**. The **My Profile** page opens. The **Role Request Submitted** green banner shows on the top of the page. See *Figure 5, SAGU Role Request Submitted Notification*.

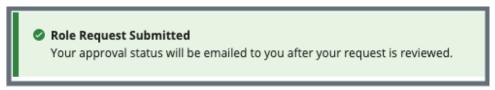

Figure 5: SAGU Role Request Submitted Notification

#### Notes:

- No further action is required. The role is immediately available in the test environment.
- View the user roles requested under Pending Requests on the My Profile page.

## 3. CMS General User (CMSGU)

- 3.1 Log in to iQIES at <a href="https://iqies.cms.gov/">https://iqies.cms.gov/</a> with HARP login credentials. Refer to the <a href="iQIES Onboarding Guide">iQIES Onboarding Guide</a> for further information, if necessary.
- 3.2 Log in to the iQIES training environment at <a href="https://training-iqies.cms.gov/">https://training-iqies.cms.gov/</a>. The Welcome to iQIES page opens. See Figure 6, Request a CMS User Role.

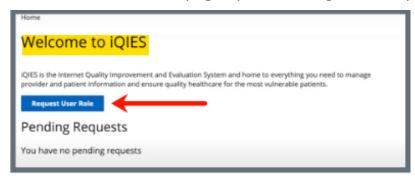

Figure 6: Request a CMS User Role

3.3 Click **Request User Role**. The **Select a User Category** page opens. See *Figure 7, Select a CMS User Category*.

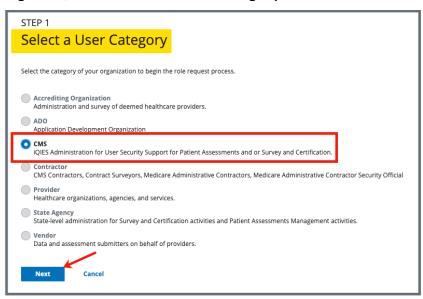

Figure 7: Select a CMS User Category

3.4 Select **CMS**. Click **Next**. The **Select a User Role** page opens. See *Figure 8, Select a CMS User Role*.

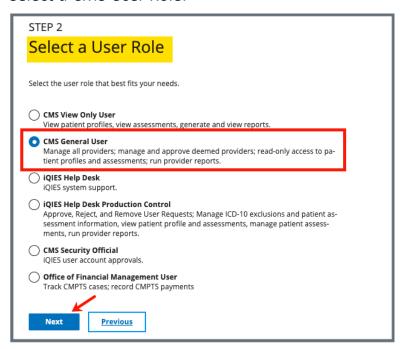

Figure 8: Select a CMS User Role

- 3.5 Select **CMS General User**.
- 3.6 Click **Next**. The **Add Organizations** window opens. See *Figure 9, Add Organizations*.

Note: Do not respond to the question: Are you a Surveyor?

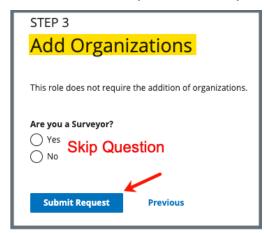

Figure 9: Add Organizations

3.7 Click **Submit Request**. The **My Profile** page opens. The **Role Request Submitted** green banner shows on the top of the page. See *Figure 10, CMS Role Request Submitted Notification*.

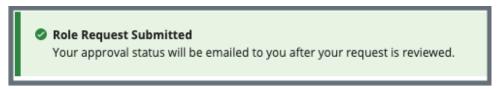

Figure 10: CMS Role Request Submitted Notification

#### Notes:

- No further action is required. The role is immediately available in the test environment.
- View the user roles requested under Pending Requests on the My Profile page.

## 4. CMS View Only User

- 4.1 Log in to iQIES at <a href="https://iqies.cms.gov/">https://iqies.cms.gov/</a> with HARP login credentials. Refer to the <a href="iQIES Onboarding Guide">iQIES Onboarding Guide</a> for further information, if necessary.
- 4.2 Log in to the iQIES training environment at <a href="https://training-iqies.cms.gov/">https://training-iqies.cms.gov/</a>. The Welcome to iQIES page opens. See Figure 11, Request a CMS View Only User Role.

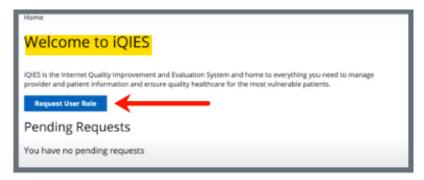

Figure 11: Request a CMS View Only User Role

4.3 Click **Request User Role**. The **Select a User Category** page opens. See *Figure 12, Select a CMS View Only User Category*.

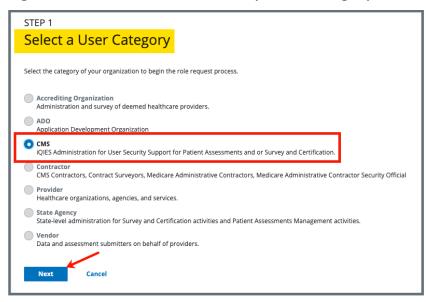

Figure 12: Select a CMS View Only User Category

4.4 Select **CMS**. Click **Next**. The **Select a User Role** page opens. See *Figure 13, Select a CMS View Only User Role*.

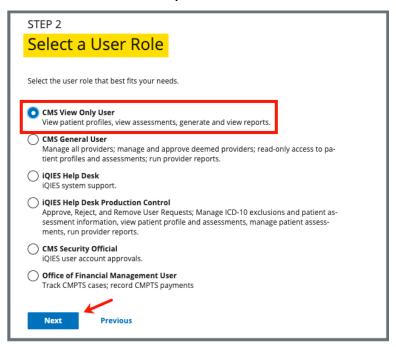

Figure 13: Select a CMS View Only User Role

- 4.5 Select **CMS General User**.
- 4.6 Click **Next**. The **Add Organizations** window opens. See *Figure 14, Add Organizations*.

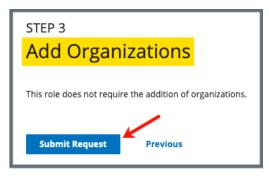

Figure 14: Add Organizations

4.7 Click **Submit Request**. The **My Profile** page opens. The **Role Request Submitted** green banner shows on the top of the page. See *Figure 15, CMS View Only Role Request Submitted Notification.* 

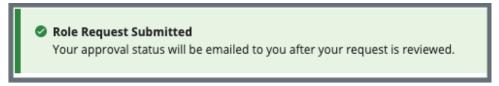

Figure 15: CMS View Only Role Request Submitted Notification

#### Notes:

- No further action is required. The role is immediately available in the test environment.
- View the user roles requested under Pending Requests on the My Profile page.